# Embedded FindIT proxy voor SG350 en SG550 Series switches  $\overline{\phantom{a}}$

### Doel

Dit document toont u hoe u de Ingesloten FindIT Probe op de Sx350 en Sx550 Series switches kunt inschakelen.

## Inleiding

De toepassing FindIT Network Management is een toepassing die automatisch een netwerk ontdekt en de netwerkbeheerder in staat stelt om alle ondersteunde Cisco-apparaten te configureren en te controleren, zoals Cisco-switches, routers en draadloze access points. Het informeert de beheerder ook van om het even welke beschikbare software updates, of om het even welke apparaten die niet meer onder garantie vallen of door een ondersteuningscontract worden gedekt. FindIT Network Manager is een gedistribueerde toepassing die uit twee afzonderlijke onderdelen of interfaces bestaat:

 Eén exemplaar FindIT Network Manager is geïnstalleerd op een handige locatie in het netwerk. Elke sonde is gekoppeld aan een manager.

 FindIT-netwerkproxy Op elke site in het netwerk is een exemplaar van FindIT-netwerkproxy geïnstalleerd. De sonde voert netwerkontdekking uit en communiceert direct met elk apparaat van Cisco.

Vanuit de Manager-interface kunt u een weergave op hoog niveau van de status van alle sites in uw netwerk verkrijgen en verbinding maken met de proxy die op een bepaalde site is geïnstalleerd wanneer u gedetailleerde informatie voor die site wilt weergeven. De sonde staat ook Manager functionaliteit toe voor apparaten die op het lokale netwerk worden aangesloten.

#### Toepasselijke apparaten

SX350

SX550

#### **Softwareversie**

2.4.5.53

#### Ingesloten FindIT-toets inschakelen

Stap 1. Meld u aan bij het webgebaseerde hulpprogramma van uw switch.

Opmerking: Voor deze demonstratie gebruiken we de SG550X-24 om de FindIT-test mogelijk te maken.

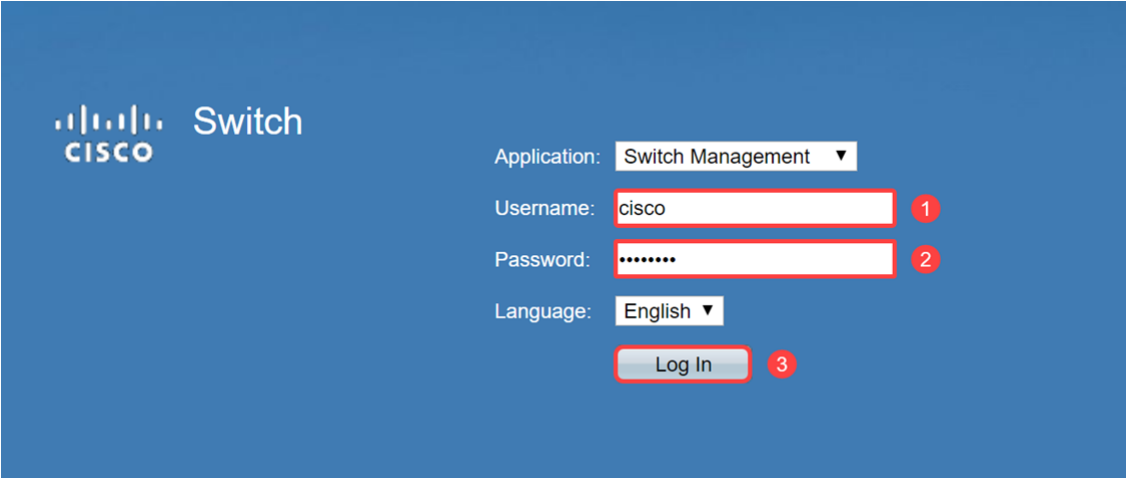

Stap 2. Navigeer naar Administratie > Instellingen voor het FindIT-netwerk.

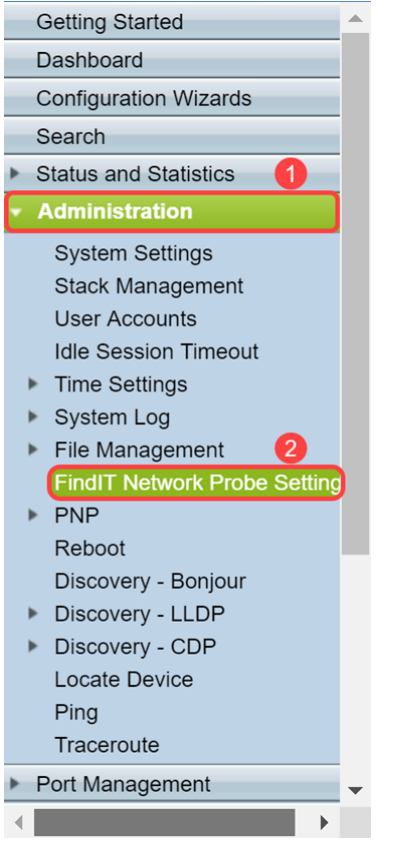

Stap 3. Controleer het aanvinkvakje Enable in het veld FindIT Network Probe Operatie. Hierdoor kan de FindIT-netwerkproxy worden ingeschakeld.

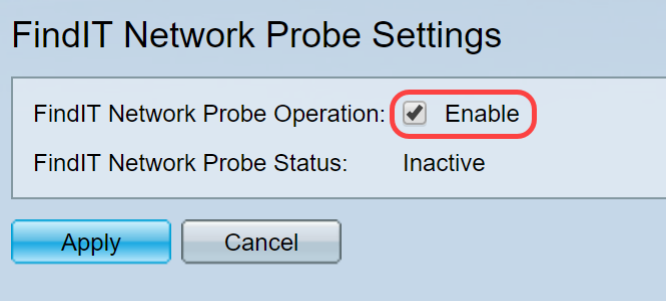

Het veld FindIT Network Probe geeft de status van de FindIT Network Probe weer.

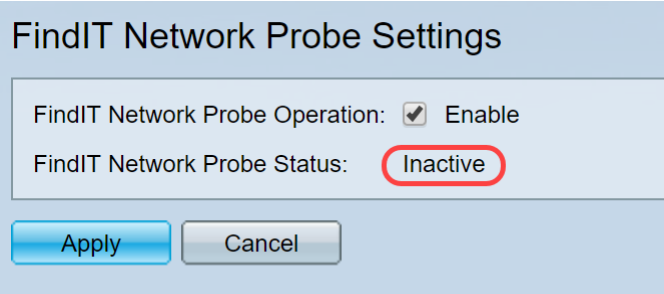

Stap 4. Klik op Toepassen om de instellingen voor de actieve configuratie op te slaan.

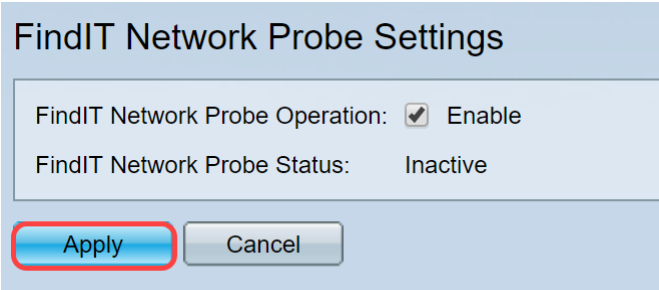

Opmerking: Na een korte vertraging kunt u de verandering in de status FindIT Network Probe zien van Inactive in Active.

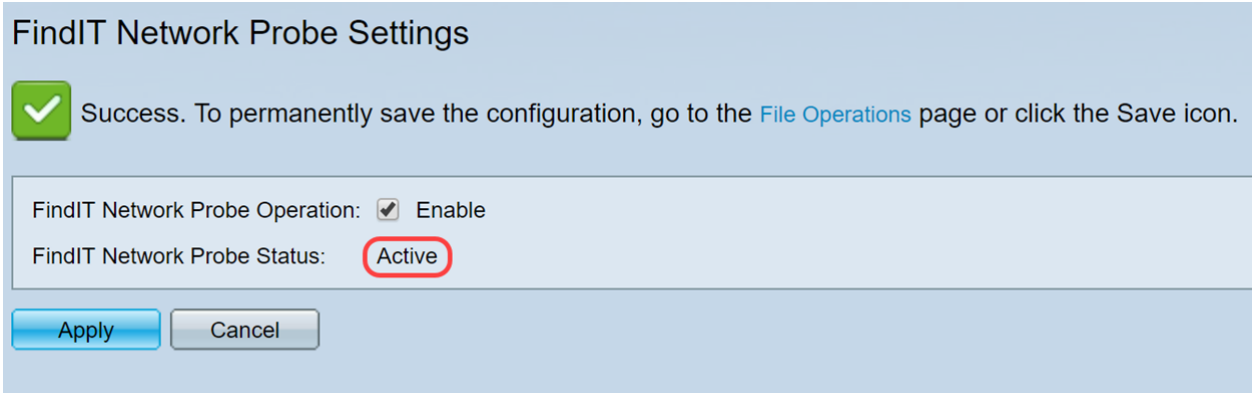

U dient nu uw FindIT-netwerkproxy in te schakelen.

### De ingesloten FindIT-test gebruiken

Stap 1. Klik op het pictogram FindIT in de rechterbovenhoek van de grafische gebruikersinterface (GUI) om de FindIT-netwerksonde te bereiken.

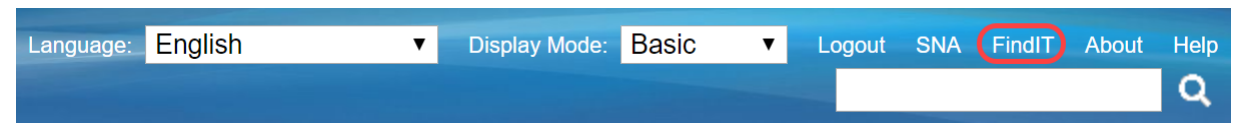

Stap 2. (Optioneel) Een andere manier om toegang te krijgen tot de FindIT Network Probe is het IP-adres van de switch in de URL (Uniform Resource Locator)-balk met https:// voor het IP-adres van de schakelaar en :4443 na het IP-adres van de switch. Voor deze demonstratie gingen we naar https://192.168.1.113:4443. Druk vervolgens op Voer het toetsenbord in. U dient deze opnieuw te richten naar de pagina FindIT Network Probe.

Opmerking: U moet in de schakelaar zijn aangemeld om dit te laten werken, anders gaat u naar de inlogpagina om uw inloggen te laten uitvoeren. Als u een certificaatfout hebt, gaat u naar de webpagina.

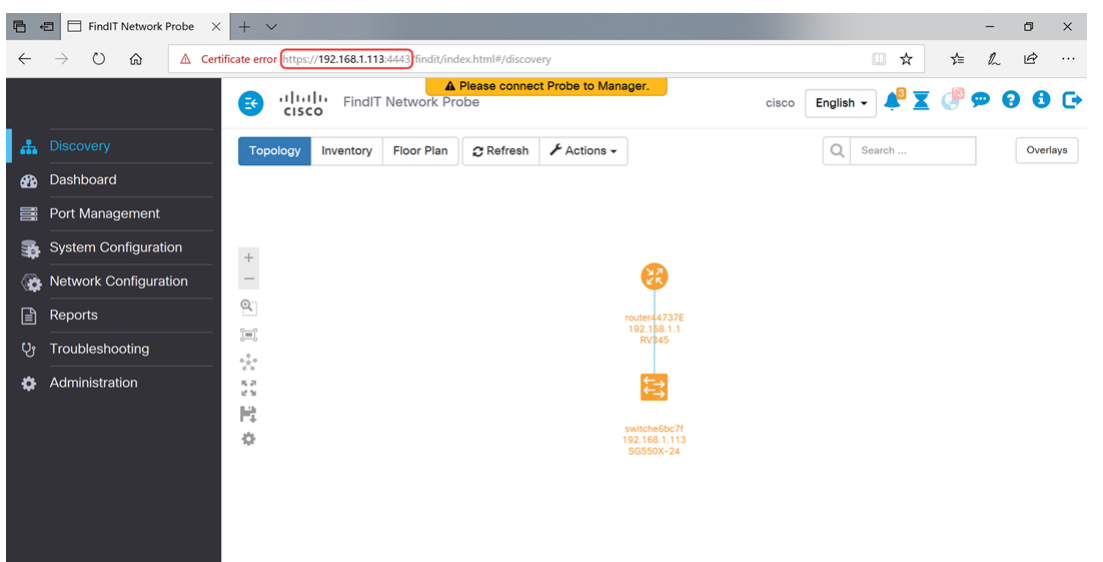

U had met succes toegang moeten hebben tot de ingesloten FindIT Network Probe op uw SX350 en SX550 Series-switches.

Sommige metgezelartikelen die gerelateerd zijn aan de FindIT Network Probe zijn hieronder te bereiken:

[Cisco FindIT-netwerkbeheer vaak gestelde vragen](https://community.cisco.com/t5/small-business-support-documents/cisco-findit-network-management-frequently-asked-questions/ta-p/3169932)

[Apparaatgroepen beheren op FindIT-netwerkproxy](https://community.cisco.com/t5/small-business-support-documents/manage-device-groups-on-findit-network-probe/ta-p/3169902)

[Configuratie van switchpoorten uit poortbeheer met behulp van de Cisco FindIT-netwerkmodule](https://community.cisco.com/t5/small-business-support-documents/configure-switch-ports-from-port-management-using-the-cisco/ta-p/3169873)

[Associeer een FindIT-netwerkproxy aan de FindIT-netwerkbeheer](https://community.cisco.com/t5/small-business-support-documents/associate-a-findit-network-probe-to-the-findit-network-manager/ta-p/3171184)

#### Bekijk een video gerelateerd aan dit artikel...

Klik hier om andere Tech Talks uit Cisco te bekijken